# RSA NetWitness Logs

Event Source Log Configuration Guide

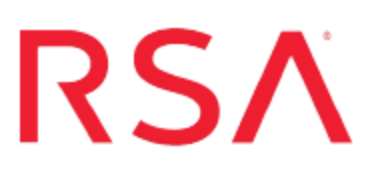

# **EMC Symmetrix Solutions Enabler**

Last Modified: Friday, April 21, 2017

## **Event Source Product Information:**

**Vendor**: [EMC](http://www.emc.com/) **Event Source**: Symmetrix Solutions Enabler **Versions**: Solutions Enabler 6.4, 6.5.3, 7.0, 7.1, 7.3.0.1, 7.6.1 **Platforms**: Symmetrix DMX, Symmetrix VMAX, Microsoft Windows 2000, 2003, and 2008, Solaris 9 and 10 **Additional Downloads**: sftpagent.conf.symmetrix

## **RSA Product Information:**

**Supported On**: NetWitness Suite 10.0 and later **Event Source Log Parser**: symmetrix **Collection Method**: Syslog, File **Event Source Class.Subclass**: Storage.Storage Depending upon your environment, configure EMC Symmetrix to send messages via Syslog or File. To configure EMC Symmetrix Solutions Enabler, you must complete one of the following tasks:

- Configure Syslog
	- 1. Configure RSA [NetWitness](#page-1-0) Suite for Syslog Collection
	- 2. Configure [EMC Symmetrix](#page-4-0) Solutions Enabler for Syslog
	- 3. Configure [EMC Symmetrix](#page-5-0) Solutions Enabler in your OS
	- 4. Issue [Commands](#page-7-0) in the Event Daemon
- <span id="page-1-0"></span>• Configure File collection
	- 1. Configure [EMC Symmetrix](#page-8-0) Solutions Enabler for File Collection
	- 2. Configure [EMC Symmetrix](#page-9-0) Solutions Enabler in your OS
	- 3. Issue [Commands](#page-7-0) in the Event Daemon
	- 4. Set Up SFTP and Configure [NetWitness](#page-11-0) Log Collector

# **Configure RSA NetWitness Suite for Syslog Collection**

## **Ensure the Required Parser is Enabled**

If you do not see your parser in the list while performing this procedure, you need to download it in RSA NetWitness Suite Live.

### **Ensure that the parser for your event source is enabled:**

- 1. In the **NetWitness** menu, select **Administration** > **Services**.
- 2. In the Services grid, select a Log Decoder, and from the Actions menu, choose  $View > Config.$
- 3. In the Service Parsers Configuration panel, search for your event source, and ensure that the **Config Value** field for your event source is selected.

**Note:** The required parser is **symmetrix**.

# **Configure Syslog Collection**

**Note:** You only need to configure Syslog collection the first time that you set up an event source that uses Syslog to send its output to NetWitness.

You should configure either the Log Decoder or the Remote Log Collector for Syslog. You do not need to configure both.

### **To configure the Log Decoder for Syslog collection:**

- 1. In the **NetWitness** menu, select **Administration** > **Services**.
- 2. In the Services grid, select a Log Decoder, and from the Actions menu, choose **View** > **System**.
- 3. Depending on the icon you see, do one of the following:
	- If you see  $\bullet$  Start Capture, click the icon to start capturing Syslog.
	- If you see  $\bullet$  Stop Capture, you do not need to do anything; this Log Decoder is already capturing Syslog.

#### **To configure the Remote Log Collector for Syslog collection:**

- 1. In the **NetWitness** menu, select **Administration** > **Services**.
- 2. In the Services grid, select a Remote Log Collector, and from the Actions menu, choose **View** > **Config** > **Event Sources**.
- 3. Select **Syslog/Config** from the drop-down menu.

The Event Categories panel displays the Syslog event sources that are configured, if any.

4. In the Event Categories panel toolbar, click **+**.

The Available Event Source Types dialog is displayed.

- 5. Select either **syslog-tcp** or **syslog-udp**. You can set up either or both, depending on the needs of your organization.
- 6. Select the new type in the Event Categories panel and  $click + in$  the Sources panel toolbar.

The Add Source dialog is displayed.

7. Enter **514** for the port, and select **Enabled**. Optionally, configure any of the Advanced

parameters as necessary.

Click **OK** to accept your changes and close the dialog box.

Once you configure one or both syslog types, the Log Decoder or Remote Log Collector collects those types of messages from all available event sources. So, you can continue to add Syslog event sources to your system without needing to do any further configuration in NetWitness.

# <span id="page-4-0"></span>**Configure EMC Symmetrix Solutions Enabler for Syslog**

### **To configure the EMC Symmetrix Solutions Enabler for syslog:**

- 1. Log on to the Solutions Enabler with administrator credentials.
- 2. Open the **daemon\_options** file. The location of the file depends on your operating system:
	- <sup>l</sup> On Solaris, **/var/symapi/config/daemon\_options**.
	- On Windows, **C:\Program Files\emc\symapi\config\daemon\_options**.
- 3. To configure the syslog event target in the **daemon\_options** file, type the following:

```
storevntd:log_event_syslog_host = NW-IP-address
storevntd:log_event_syslog_port = 514
```
where *NW-IP-address* is the IP address of the RSA NetWitness Log Decoder or Remote Log Collector.

4. To configure the Event Daemon to collect Audit Records and log them within the **daemon\_options** file, type the following:

```
storevntd: log event targets = syslog
storevntd: log symmetrix events = tgt=syslog, sid=Symmetrix-id,
audit
```
If there are multiple Symmetrix arrays:

```
storevntd: log_event_targets = syslog
storevntd: log symmetrix events = tgt=syslog, sid=Symmetrix-id,
audit; \
     tgt=syslog, sid= Symmetrix-id, audit; \ 
     tgt=syslog, sid= Symmetrix-id, audit
```
5. Save and close the file.

# <span id="page-5-0"></span>**Configure EMC Symmetrix Solutions Enabler in your OS**

Configure Syslog for EMC Symmetrix Solutions Enabler on the appropriate OS.

## **Configure EMC Symmetrix Solutions Enabler in Solaris**

### **To configure EMC Symmetrix Solutions Enabler in Solaris, issue the following commands from the Solutions Enabler Command Line Interface (CLI):**

1. To determine if User Authorization is enabled for a Symm, and to see the current role assignments in effect for it, type the following:

```
symauth –sid Symmetrix-id list 
symauth –sid Symmetrix-id list -users
```
2. To allow 'storevntd' from any host, type the following:

```
symauth -sid Symmetrix-id commit <<!
assign user storevntd to role Auditor; 
!
```
3. To allow 'storevntd' from only a specific host, type the following:

```
symauth –sid Symmetrix-id commit <<! 
assign user H:jupiter\storevntd to role Auditor 
!
```
## **Configure EMC Symmetrix Solutions Enabler in Windows**

### **To configure EMC Symmetrix Solutions Enabler in Windows, issue the following commands from the Solutions Enabler Command Line Interface (CLI):**

1. To tell if User Authorization is enabled for a Symm and see the current role assignments in effect for it, type the following:

symauth –sid Symmetrix-id list symauth –sid Symmetrix-id list -users

- 2. To allow 'storevntd' from any host:
	- a. Enter the following command into a new text file:

assign user storevntd to role Auditor;

b. From the Solutions Enabler CLI, type the following:

symauth –sid Symmetrix-id commit -file *<newfilename>* where *<newfilename>* is the name of the new file.

- 3. To allow 'storevntd' from only a specific host:
	- a. Enter the following command into a new text file:

assign user H:jupiter\storevntd to role Auditor

b. From the Solutions Enabler CLI, type the following:

symauth –sid Symmetrix-id commit -file *<newfilename>*

# <span id="page-7-0"></span>**Issue Commands in the Event Daemon**

### **To issue commands in the Event Daemon, start the Event Daemon from the Solutions Enabler CLI and enter the following:**

• To determine whether the Event Daemon is running and query its current state, type the following:

```
stordaemon list
stordaemon show storevntd
```
• To start the Event Daemon automatically when the OS starts, type the following:

```
stordaemon install storevntd -autostart
```
• To start the Event Daemon, type the following:

stordaemon start storevntd

• To restart the Event Daemon, type the following:

stordaemon restart storevntd

**Note:** If you are performing an upgrade, you must restart the Event Daemon to confirm any changes.

# <span id="page-8-0"></span>**Configure EMC Symmetrix Solutions Enabler for File Collection**

### **To configure the EMC Symmetrix Solutions Enabler for file reader:**

- 1. Log on to the Solutions Enabler with administrator credentials.
- 2. Open the **daemon\_options** file. The location of the file depends on your operating system:
	- <sup>l</sup> On Solaris, **/var/symapi/config/daemon\_options**.
	- On Windows, **C:\Program Files\emc\symapi\config\daemon\_options**.
- 3. To configure the syslog event target in the **daemon\_options** file, type the following:

```
storevntd:log_event_syslog_host = NW-IP-address
storevntd:log_event_syslog_port = 514
```
where *NW-IP-address* is the IP address of the RSA NetWitness Log Decoder or Remote Log Collector.

4. To configure the Event Daemon to collect Audit Records and log them within the **daemon\_options** file, type the following:

```
storevntd: log event targets = file
storevntd: log symmetrix events = tgt=file, sid=Symmetrix-id,
audit
```
If there are multiple Symmetrix arrays:

```
storevntd: log_event_targets = file
storevntd: log symmetrix events = tgt=file, sid=Symmetrix-id,
audit; \
     tgt=file, sid= Symmetrix-id, audit; \ 
     tgt=file, sid= Symmetrix-id, audit
```
5. Save and close the file.

# <span id="page-9-0"></span>**Configure EMC Symmetrix Solutions Enabler in your OS**

Configure File Collection for EMC Symmetrix Solutions Enabler on the appropriate OS.

## **Configure EMC Symmetrix Solutions Enabler in Solaris**

### **To configure EMC Symmetrix Solutions Enabler in Solaris, issue the following commands from the Solutions Enabler Command Line Interface (CLI):**

1. To determine if User Authorization is enabled for a Symm, and to see the current role assignments in effect for it, type the following:

```
symauth –sid Symmetrix-id list 
symauth –sid Symmetrix-id list -users
```
2. To allow 'storevntd' from any host, type the following:

```
symauth -sid Symmetrix-id commit <<!
assign user storevntd to role Auditor; 
!
```
3. To allow 'storevntd' from only a specific host, type the following:

```
symauth –sid Symmetrix-id commit <<! 
assign user H:jupiter\storevntd to role Auditor 
!
```
## **Configure EMC Symmetrix Solutions Enabler in Windows**

### **To configure EMC Symmetrix Solutions Enabler in Windows, issue the following commands from the Solutions Enabler Command Line Interface (CLI):**

1. To tell if User Authorization is enabled for a Symm and see the current role assignments in effect for it, type the following:

symauth –sid Symmetrix-id list symauth –sid Symmetrix-id list -users

- 2. To allow 'storevntd' from any host:
	- a. Enter the following command into a new text file:

assign user storevntd to role Auditor;

b. From the Solutions Enabler CLI, type the following:

symauth –sid Symmetrix-id commit -file *<newfilename>* where *<newfilename>* is the name of the new file.

- 3. To allow 'storevntd' from only a specific host:
	- a. Enter the following command into a new text file:

assign user H:jupiter\storevntd to role Auditor

b. From the Solutions Enabler CLI, type the following:

symauth –sid Symmetrix-id commit -file *<newfilename>*

# <span id="page-11-0"></span>**Set Up SFTP and Configure NetWitness Log Collector**

# **Set Up the SFTP Agent**

To set up the SFTP Agent Collector, download the appropriate PDF from RSA Link:

- To set up the SFTP agent on Windows, see Install and [Update](https://community.rsa.com/docs/DOC-53125) SFTP Agent
- To set up the SFTP agent on Linux, see [Configure](https://community.rsa.com/docs/DOC-53124) SA SFTP Agent shell script

## **Configure the Log Collector for File Collection**

Perform the following steps to configure the Log Collector for File collection.

### **To configure the Log Collector for file collection:**

- 1. In the **NetWitness** menu, select **Administration** > **Services**.
- 2. In the Services grid, select a Log Collector, and from the Actions menu, choose **View** > **Config** > **Event Sources**.
- 3. Select **File/Config** from the drop-down menu.

The Event Categories panel displays the File event sources that are configured, if any.

4. In the Event Categories panel toolbar, click **+**.

The Available Event Source Types dialog is displayed.

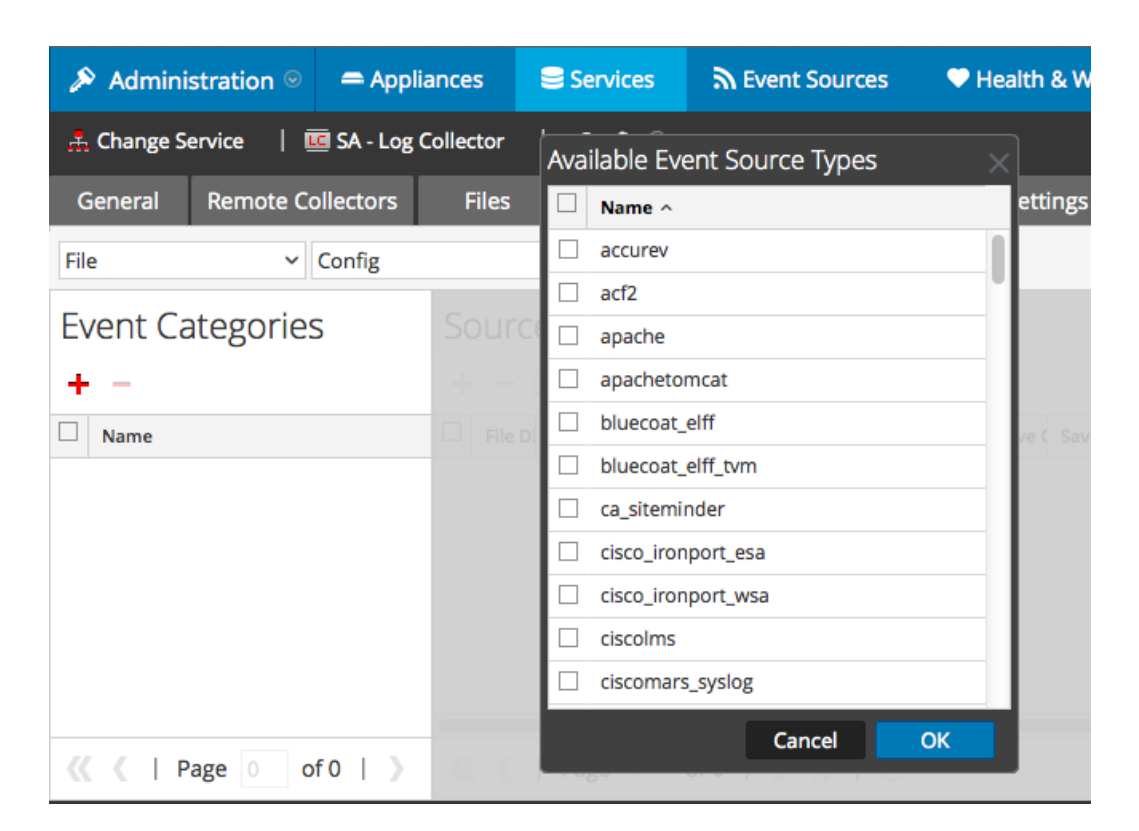

5. Select the correct type from the list, and click **OK**.

Select **emc\_symmetrix** from the **Available Event Source Types** dialog.

The newly added event source type is displayed in the Event Categories panel.

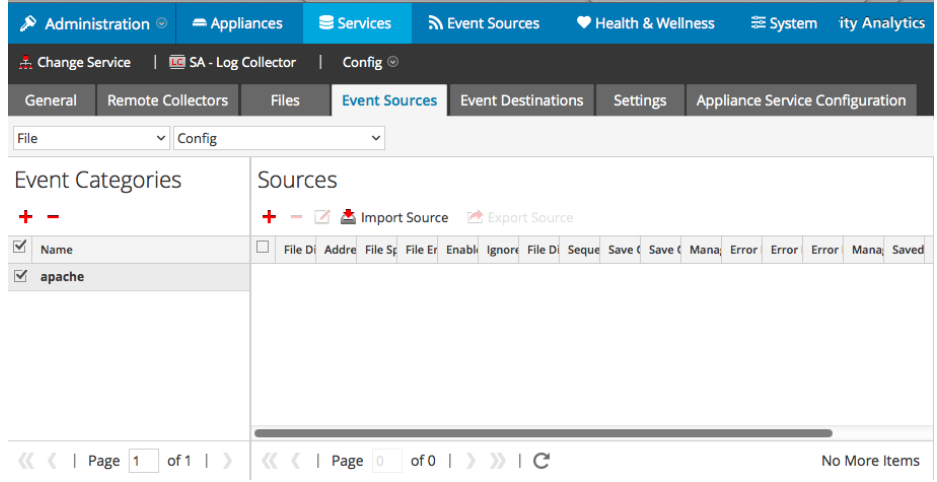

6. Select the new type in the Event Categories panel and  $click + in$  the Sources panel toolbar.

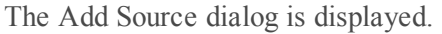

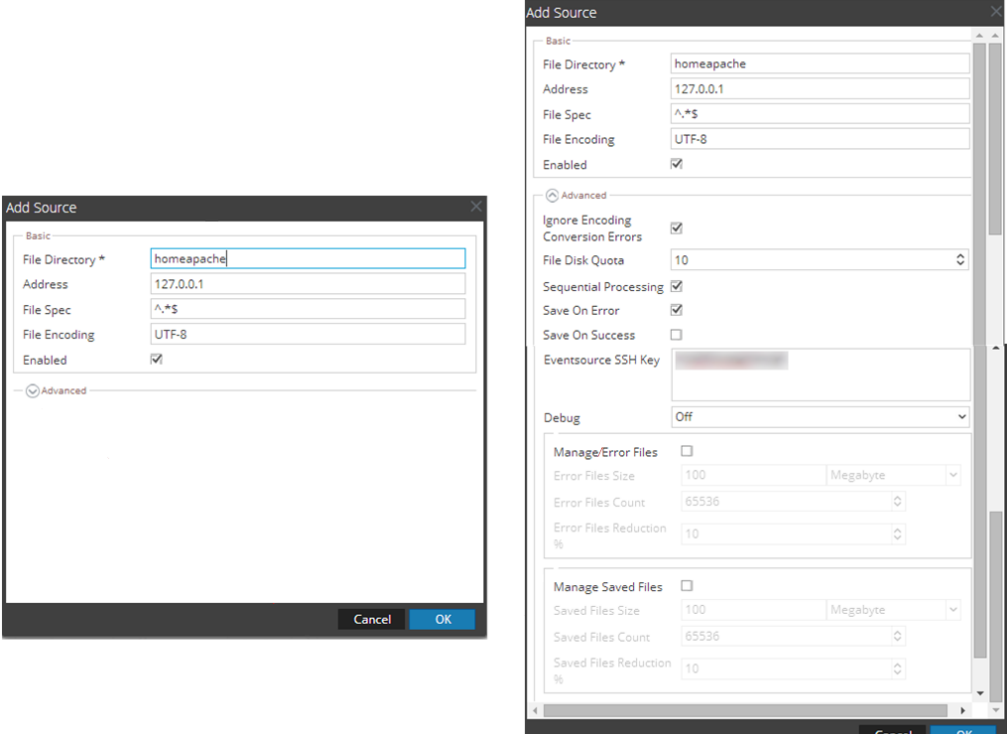

- 7. Add a File Directory name, modify any other parameters that require changes, and click **OK**.
- 8. Stop and Restart File Collection. After you add a new event source that uses file collection, you must stop and restart the NetWitness File Collection service. This is necessary to add the key to the new event source.

Copyright © 2017 EMC Corporation. All Rights Reserved.

## **Trademarks**

RSA, the RSA Logo and EMC are either registered trademarks or trademarks of EMC Corporation in the United States and/or other countries. All other trademarks used herein are the property of their respective owners.